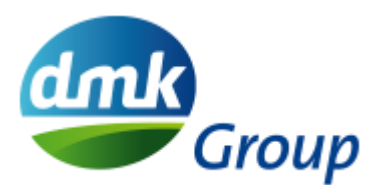

# **Kurzanleitung für externe Unterzeichner zur Nutzung von DocuSign**

## **Dokumente mittels einfacher Signatur unterzeichnen**

Der Signiervorgang startet, wenn Sie Dokumente zum Signieren per E-Mail über DocuSign erhalten. Die Dokumente sind in einem DocuSign-Umschlag enthalten.

1. Öffnen Sie die E-Mail. Die E-Mail wird über DocuSign und im Namen des Absenders gesendet, z.B. *Max Mustermann über DocuSign*

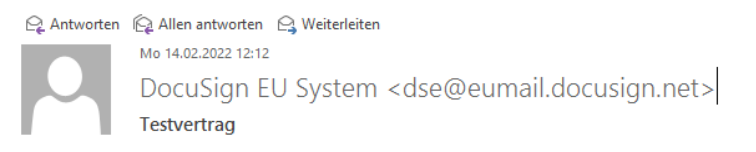

Die E-Mail enthält eine Mitteilung vom Absender und einen Link, um die Dokumente zu öffnen.

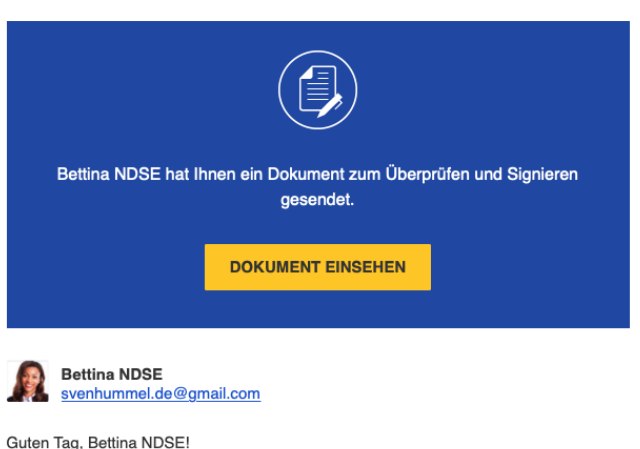

2. Klicken Sie auf **Dokument einsehen**.

**DocuSian** 

#### **Optional:**

Sie können vor dem Signieren nach einem Zugriffscode für Ihre Identität gefragt werden. Dies wird von dem jeweiligen Absender des Dokuments festgelegt.

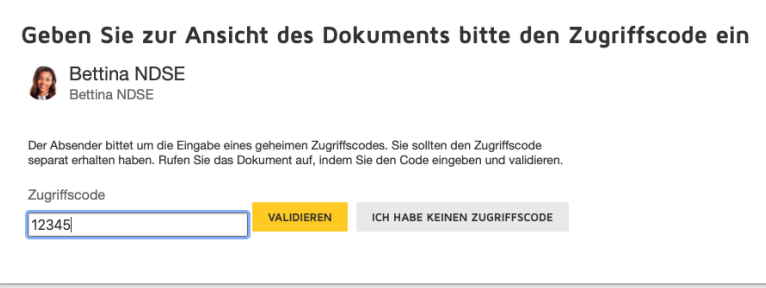

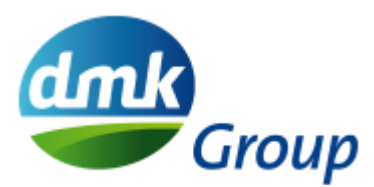

Den Zugriffscode sollten Sie telefonisch oder per Kurznachricht (in Ausnahmefällen per separater E-Mail) vom Absender des Dokuments erhalten haben.

3. Aktivieren Sie das Kontrollkästchen für die **rechtliche Vereinbarung bezüglich elektronischer Signaturen** und wählen Sie **Weiter**, um mit dem Signieren zu beginnen.

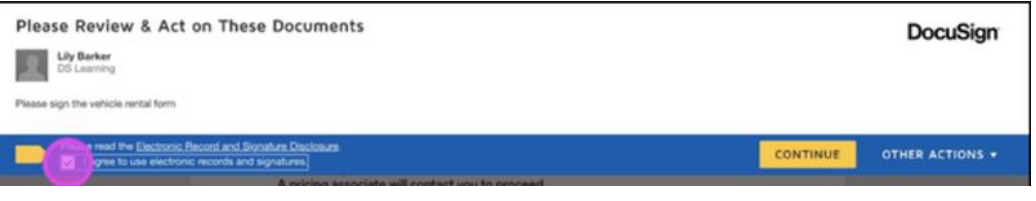

4. Wenn Sie zum ersten Mal ein DocuSign-Dokument signieren, werden Sie dazu aufgefordert, eine Signatur zu übernehmen. Sie haben folgende Möglichkeiten: "vorhandenen Signaturstil auswählen" oder "Signatur zeichnen". Fügen Sie zudem Ihre entsprechende Bevollmächtigung (z.B. i.V. oder ppa.) vor Ihrem Namen ein.

Wählen Sie **übernehmen und signieren**, um Ihre Signatur zu bestätigen.

5. Bitte füllen Sie alle erforderlichen Felder durch Klicken auf die Symbole aus.

Beachten Sie hierzu Folgendes:

- Wenn Sie ungültige Angaben in einem optionalen Feld eingeben, dann können Sie den Signiervorgang nicht abschließen. Wenn Sie z.B. für eine Postleitzahl eine Stelle zu wenig eingeben, werden Sie zu dem Feld mit der ungültigen Postleitzahl geführt.
- Sobald Sie den Signiervorgang abgeschlossen haben, können Sie keine Änderungen mehr vornehmen. Überprüfen Sie daher Ihre Angaben sorgfältig.
- 6. Schließen Sie den Signiervorgang ab, indem Sie **Fertigstellen** wählen.

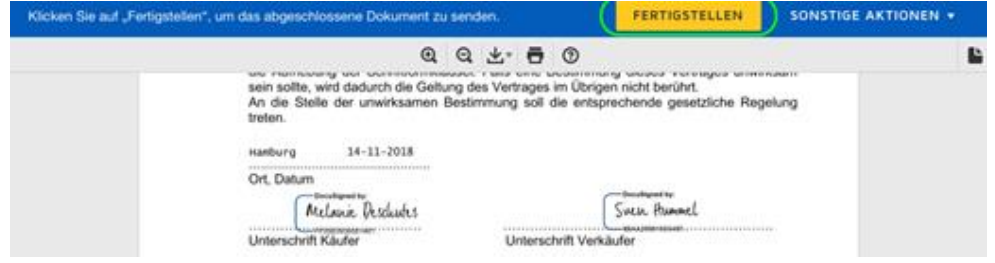

- 7. Sie können **optional** ein kostenloses DocuSign-Konto einrichten, um Ihre signierten Dokumente zentral und einfach zu verwalten.
- 8. Sie haben auch die Möglichkeit, das Dokument durch Auswahl des entsprechenden Symbols

 $\frac{1}{2}$   $\frac{1}{2}$   $\frac{1}{2}$  herunterzuladen oder auszudrucken.

9. Nachdem alle Beteiligten das Dokument signiert haben, erhalten Sie eine Kopie des Dokuments per E-Mail. Sollten Sie bereits über ein DocuSign-Konto verfügen, wird eine Kopie in Ihrem Konto gespeichert.

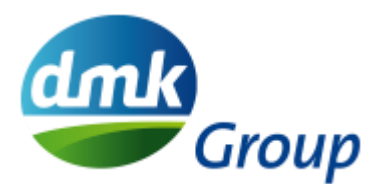

**Achtung:** 

**Sollte es Nachfragen geben oder der Versender weitere notwendige Empfänger nicht aufgenommen haben, kontaktieren Sie den Versender bitte umgehend per E-Mail. Lehnen Sie den Umschlag nicht ab!**

### **Dokumente mittels qualifizierter Signatur unterzeichnen**

Folgen Sie den Punkte 1 bis 6 der Kurzanleitung für die einfache Signatur. Danach werden Sie angeleitet, Ihre Identität mit IDnow zu verifizieren.

#### Situation 1 – Sie signieren zum ersten Mal:

Wenn Sie zum ersten Mal über IDnow signieren, müssen Sie sich über einen Videoanruf ausweisen. Folgen Sie der Anleitung auf dem Bildschirm und Sie werden mit einem Mitarbeiter von IDnow verbunden. Dieser Mitarbeiter führt Sie dann durch den Vorgang.

Bevor der Vorgang vollständig abgeschlossen ist, haben Sie die Möglichkeit, ein Konto zu erstellen. Wenn Sie ein Konto erstellen, dann brauchen Sie sich beim nächsten Mal nicht erneut auszuweisen, sondern können sich gleich mit Ihren Anmeldedaten für das Signieren anmelden. Die E-Mail-Adresse für das Konto muss mit der E-Mail-Adresse übereinstimmen, an die Ihnen Dokumente zum Signieren gesendet werden.

Damit Sie den Vorgang für die qualifizierte elektronische Signatur fertigstellen können, müssen Sie die rechtliche Vereinbarung akzeptieren. Geben Sie anschließend den Einmalcode, den Sie per SMS erhalten haben, ein. Klicken Sie dann auf "Dokument signieren".

Siehe auch:<https://www.youtube.com/watch?v=rpGpHC5ehns&t=13s>

### Situation 2 – Sie haben sich bereits für das Signieren registriert:

Wenn Sie sich bereits zuvor über IDNow und dem Videoanruf ausgewiesen haben und ein Konto als Teil des Vorgangs erstellt haben, werden Sie dazu aufgefordert, Ihre Anmeldedaten (E-Mail-Adresse und Passwort) einzugeben. Akzeptieren Sie danach die rechtliche Vereinbarung. Geben Sie anschließend den Einmalcode, den Sie per SMS erhalten haben, ein. Klicken Sie dann auf "Dokument signieren".

**Hilfe bei allgemeinen Problemen finden Sie auch unter** <https://support.docusign.com/de/articles/Common-signing-issues>